# **Практическая работа № 48. Выполнение обобщающих заданий**

*1. Цель работы:* обобщить изакрепить навыки работы на компьютере

*2. Оборудование, приборы, аппаратура, материалы:* персональный компьютер, программы MS Word, Macromedia Flash, Inkscape, Блокнот.

### *3. Краткие теоретические сведения.*

*Выполнение зачетных заданий*

# *4. Задание*

*Задание 1.* Создать в программе Macromedia Flash ролик «Колобок» Пример ролика: [https://disk.yandex.ru/d/W5h2\\_mA5\\_wYtVQ](https://disk.yandex.ru/d/W5h2_mA5_wYtVQ)

*Задание 2.* Создать документ по образцу в программе MS Word

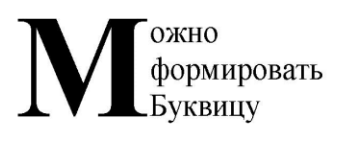

◆ Можно формировать текст в виде надписи в пюбом месте документа.

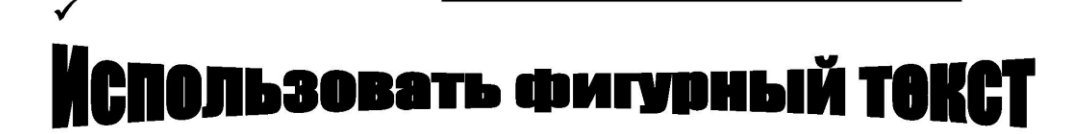

√Формировать различные документы:

Декану ФПК БГУ Иванову Ивану Ивановичу дирекции фирмы "АВС"

# Заявление

Прошу принять Петрову М. В. на курсы повышения квалификации по специальности "Секретарь-референт". Оплату гарантируем.

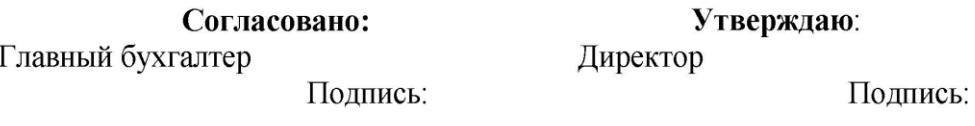

◆Вставлять в документ таблицы:

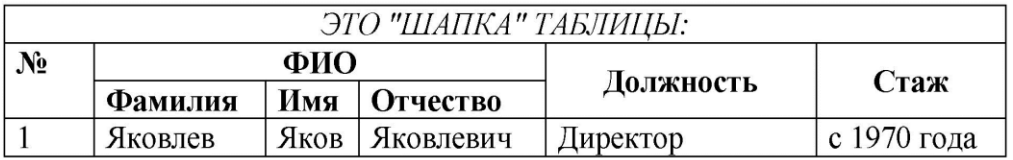

 $\checkmark$ Формировать индексы текста $^1_2$ .

◆Использовать "автозамену" - создать автозамену текста "Зачет" на "Сдан".

в Это сноска

*Задание 3.* Создать сайт из 3-х страниц на тему: «Мой любимый город» на языке HTML. Страница 1 должна содержать:

- Заголовок «О городе», материал: текст и фото;
- гиперссылки: «Достопримечательности», «Учебные заведения».

Страницы 2, 3 должны содержать:

- заголовок;
- по два или более отформатированных абзаца текста (один абзац не менее трех полных строк);
- фотографии (минимум по одной на каждой странице).

Требования к сайту:

- заголовки и гиперссылки выравнивать по центру;
- для абзацев текста использовать различные варианты выравнивания (по ширине, по левому краю, по правому краю);
- использовать разные способы выравнивания фотографий;
- обязателен фоновый цвет страницы;
- на каждой странице должен быть заголовок окна;
- для заголовков использовать шрифт Time New Roman, для основного текста Arial (размеры подобрать самостоятельно).

*Задание 4.* **Рисуем звездочку с глазами**

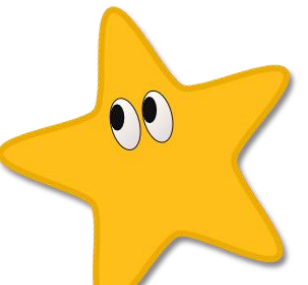

Возьмем инструмент для рисования звезд и просто создадим с его помощью вот такую пятиугольную звезду. Конечно, сразу у вас звезда получится, скорее всего, другого цвета и с острыми кончиками, но эти моменты мы легко поправим.

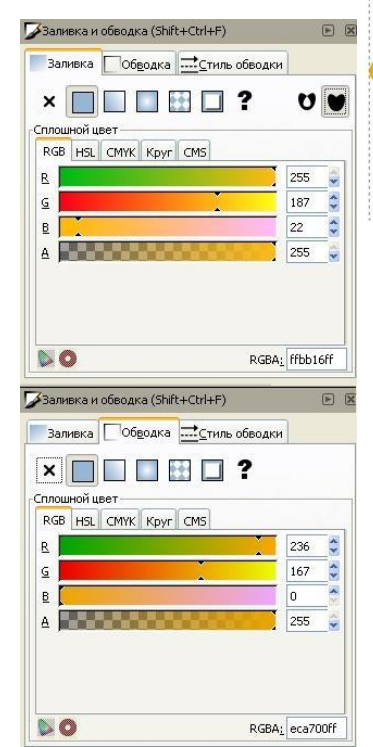

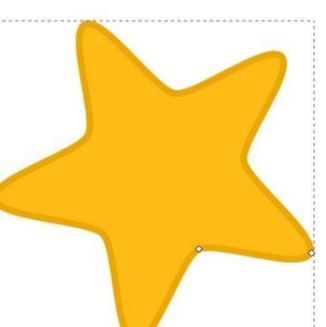

Контекстная панель инструмента звезда. Параметры, как раз отвечают за скругление углов, количество лучей и т.д.

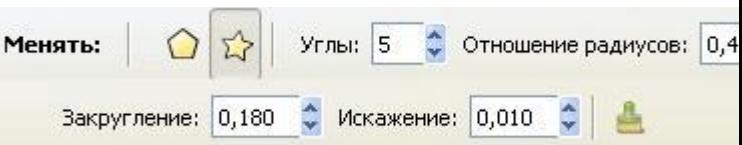

На двух следующих рисунках приведены

параметры для цвета заливки звезды и параметры для цвета обводки. Это окошко открывается по комбинации клавиш **Ctrl+Shift+F** и будет активным для редактирования, если нарисованная вами звездочка выделена, т.е. сама активна. Толщину обводки можно поменять на третьей закладке.

Теперь нарисуем глазик. Для этого нам понадобится инструмент эллипс. Этот эллипс пока без заливки, но уже с нужной толщиной обводки в 1 пиксель черного цвета. Поворачивать, перемещать и изменять размер эллипса можно с помощью инструмента инструмента выделения и трансформации.

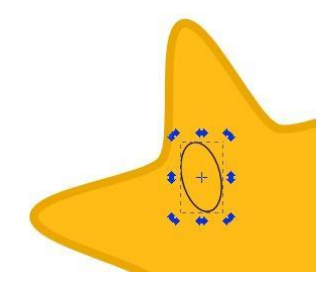

Сделаем заливку для эллипса глаза в виде линейного градиента. Расположение направляющей градиента показано на рисунке. Если направляющая у вас сразу не видна, после того как на закладке заливки вы выбрали тип линейный градиент, то активируйте инструмент градиент в боковом окне инструментов и все появится. Если щелкнуть инструментом градиент на крайние точки направляющей, то можно задать их цвета. Цвета точек направляющей градиента показаны на рисунке ниже.

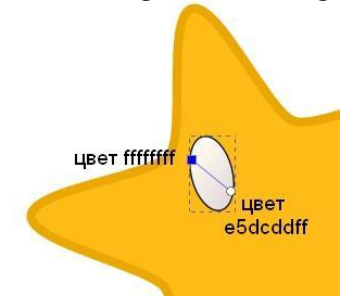

Теперь, когда белок глаза готов, нарисуем еще один овал, который будет абсолютно черным. Расположите второй овал-зрачок так, как вам нравится, и смотря какую эмоцию звездочке вы хотите придать. Теперь сгруппируйте оба овала, что бы они стали одним целым. Для этого выделите их оба и нажмите комбинацию клавиш **Ctrl+G**.

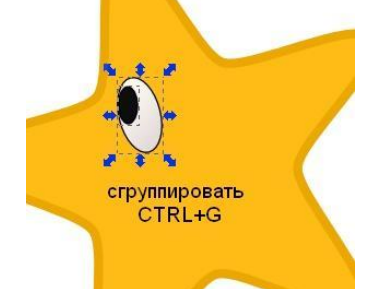

Теперь можно легко сделать второй глазик. Для этого надо сделать копию первого. Т.е. продублировать его. Продублировать объект можно по комбинации клавиш **Ctrl+D**. Но теперь вы можете сдвинуть ее мышью или стрелочками клавиатуры и увидите, как под ней будет появляться точно такой же объект. Расположите правильно второй глазик звезды. Рисунок готов.

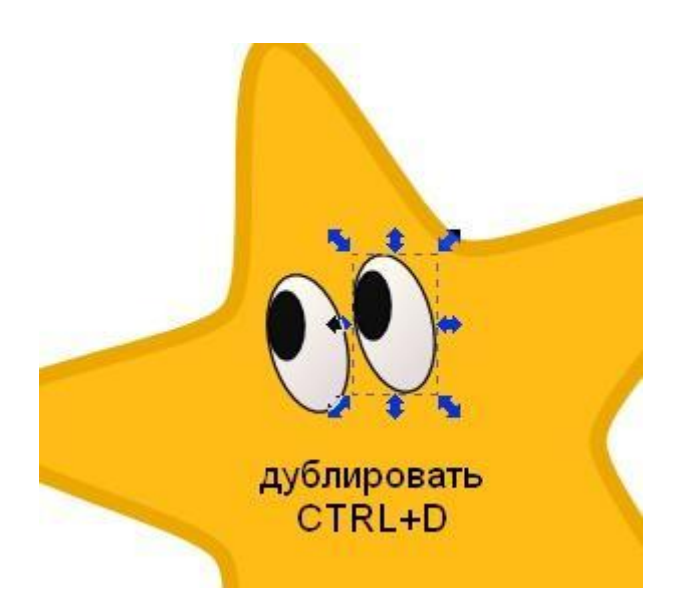

Можно добавить звезде тень. Сделать это можно в меню "Фильтры" - "Свет и тень" - "Отбрасывать тень".

# *Задание 5. Создать презентацию с анимацией*

### *Пример презентации*

<https://drive.google.com/file/d/19iKbk0axR5LC1pdTgtsteACgsLURKLAe/view?usp=sharing>

### *5. Содержание отчета*

Отчет должен содержать:

- 1. Название работы.
- 2. Цель работы.
- 3. Задание и его решение.
- 4. Вывод по работе.